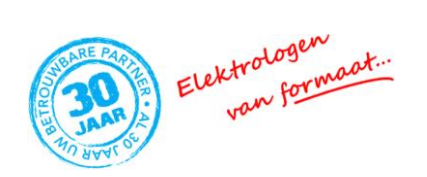

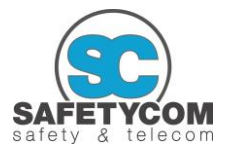

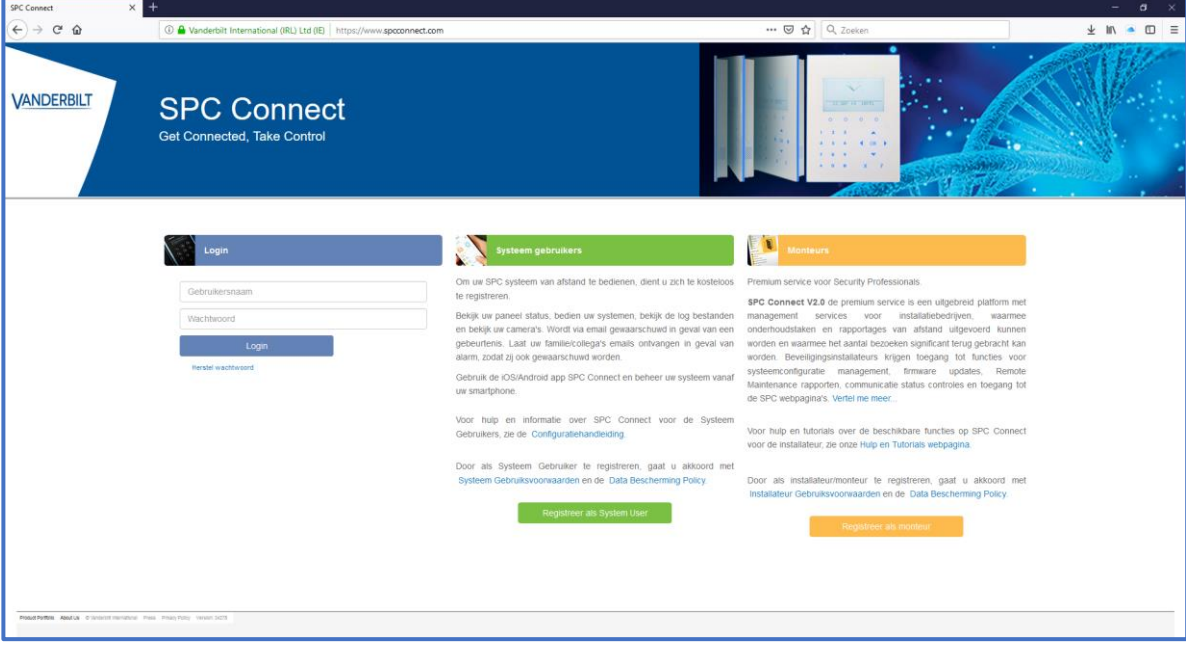

#### **Stap 1: Aanmaken van een account middels de site SPC connect**

- Ga naar de internetpagina [www.spcconnect.com](http://www.spcconnect.com/)
- Kies voor het tabblad "registreer als system User"

### **Stap 1: Aanmaken van een account middels de site SPC connect**

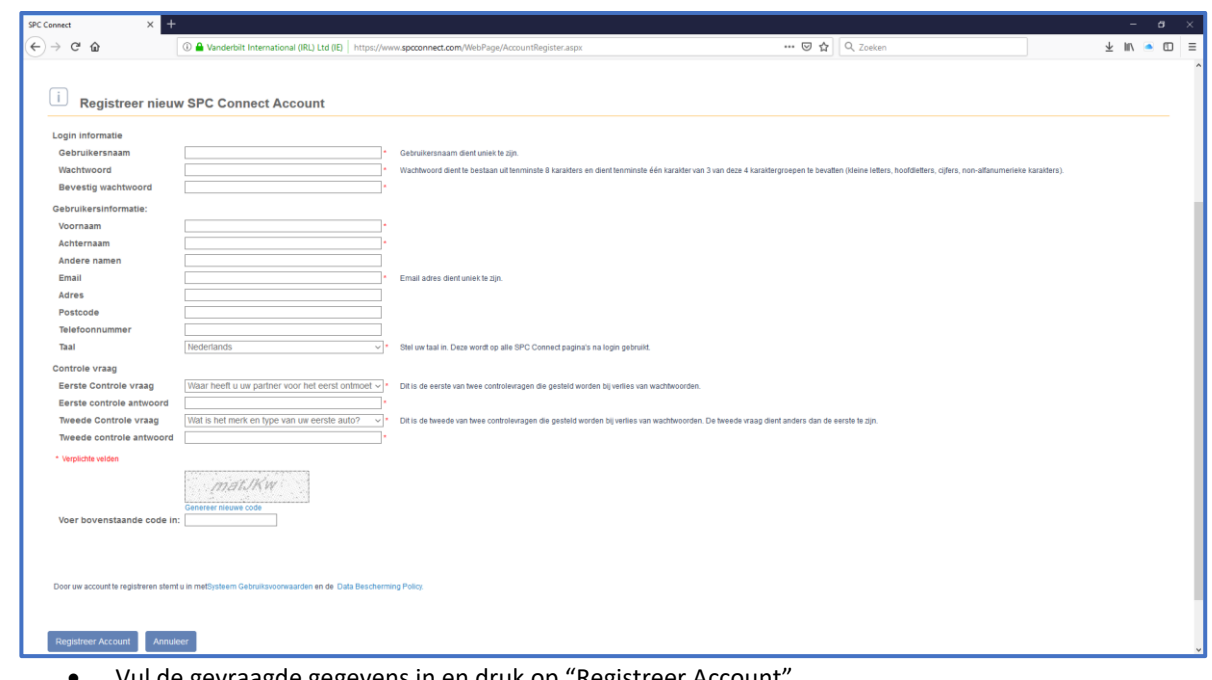

• Vul de gevraagde gegevens in en druk op "Registreer Account"

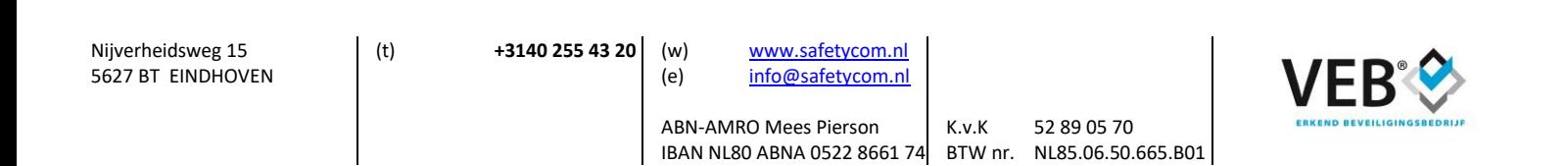

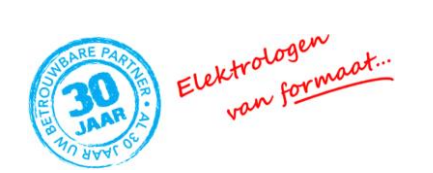

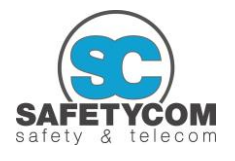

# **Stap 1: Aanmaken van een account via de site SPC connect**

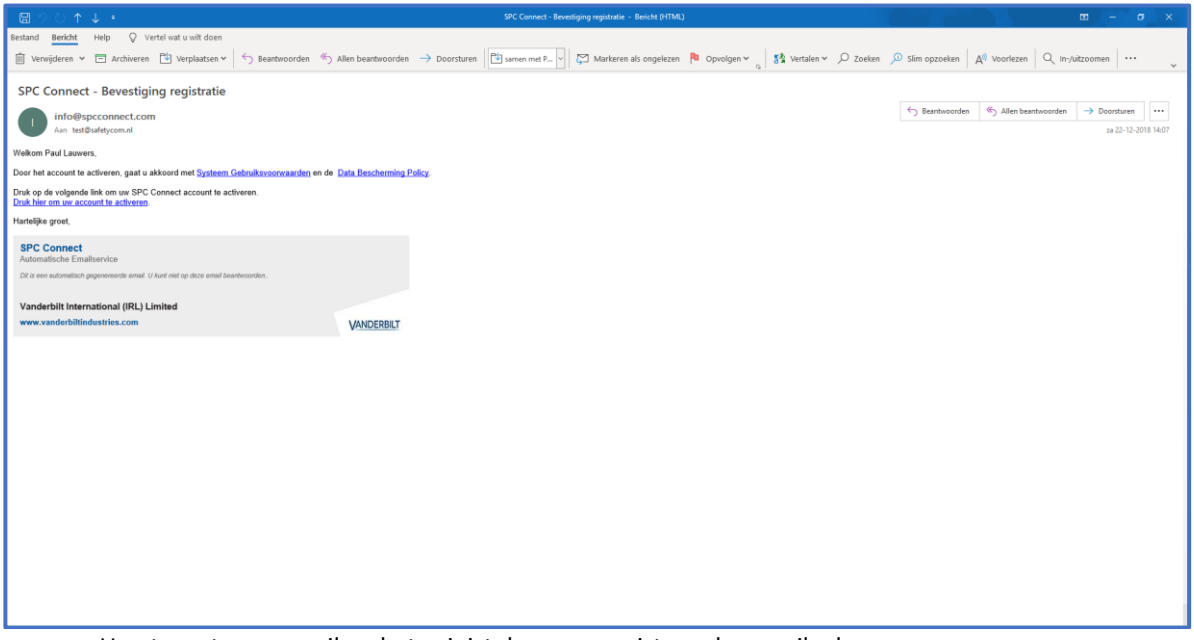

- U ontvangt een e-mail op het zojuist door u geregistreerde e-mail adres
- Druk in het ontvangen e-mail bericht op de link[: Druk hier om uw account te activeren.](https://www.spcconnect.com/WebPage/AccountActivation.aspx?ActivationCode=Ncw9uAUNsXCtBKl69cCM)

# **Stap 1: Aanmaken van een account via de site SPC connect**

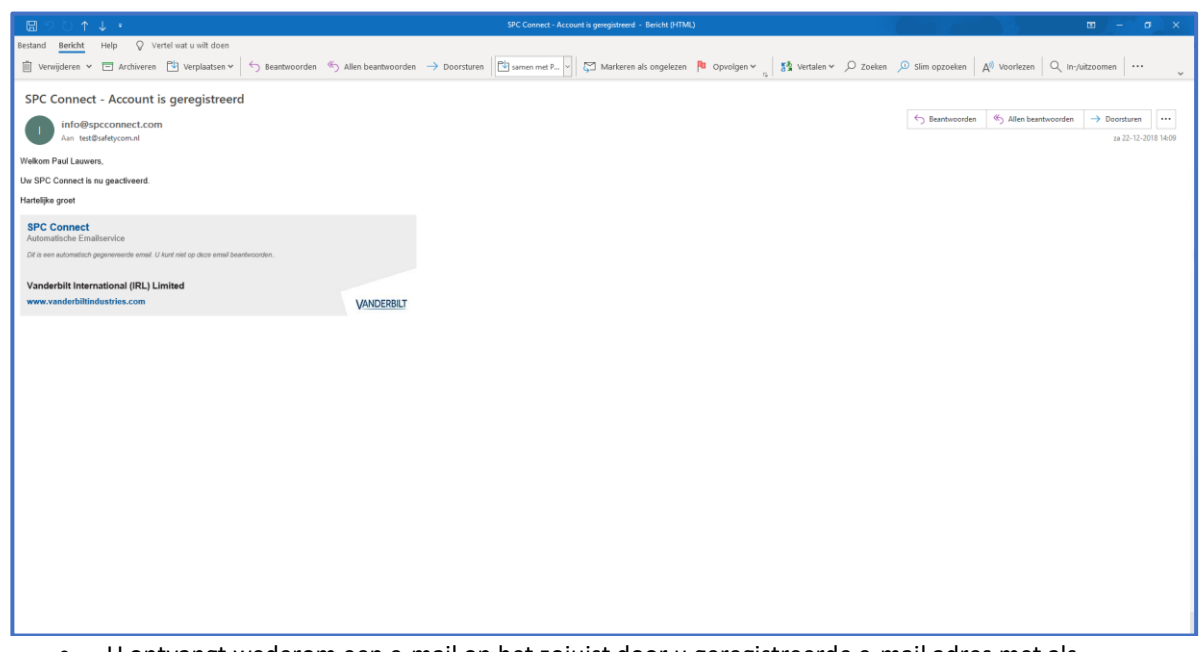

• U ontvangt wederom een e-mail op het zojuist door u geregistreerde e-mail adres met als onderwerp **SPC Connect – Account is geregistreerd**

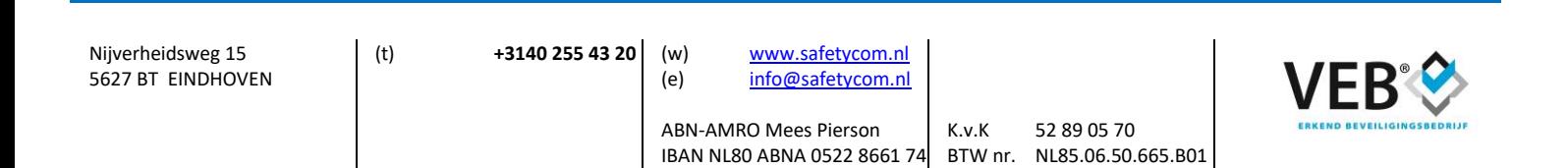

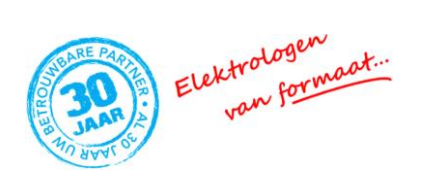

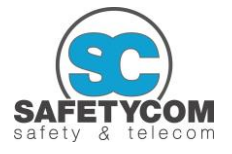

# **Stap 2: Installatie van de SPC Connect app op uw smartphone op tablet**

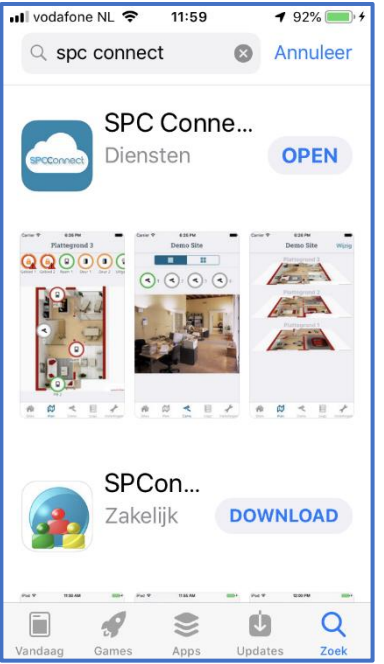

#### **Android:**

- Ga naar de Google Play Store
- Zoek naar de app SPC Connect
- Installeer deze app op uw telefoon

#### **iOS:**

- Ga naar de App Store
- Zoek naar de app SPC Connect
- Installeer deze app op uw telefoon

#### **Stap 3: Instellen van de gegevens op uw telefoon**

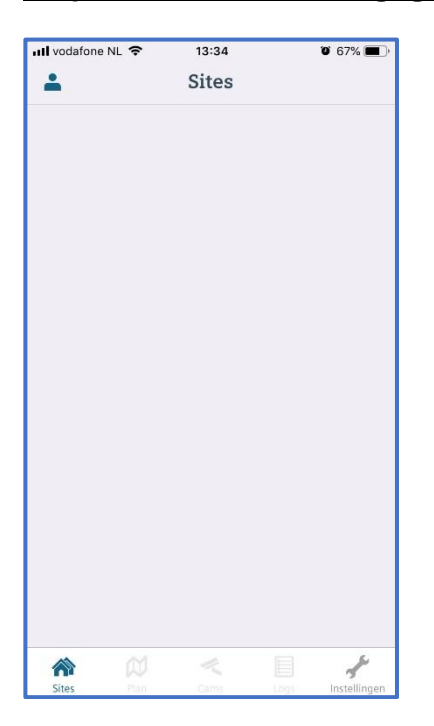

• Druk op het poppetje links bovenin het scherm

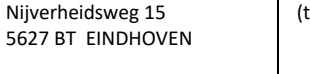

(t) **+3140 255 43 20** (w) [www.safetycom.nl](http://www.safetycom.nl/) (e) [info@safetycom.nl](mailto:info@safetycom.nl)

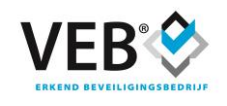

K.v.K 52 89 05 70

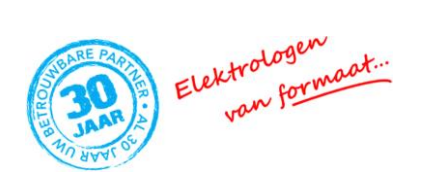

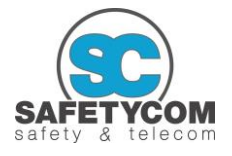

#### **Stap 3: Instellen van de gegevens op uw telefoon**

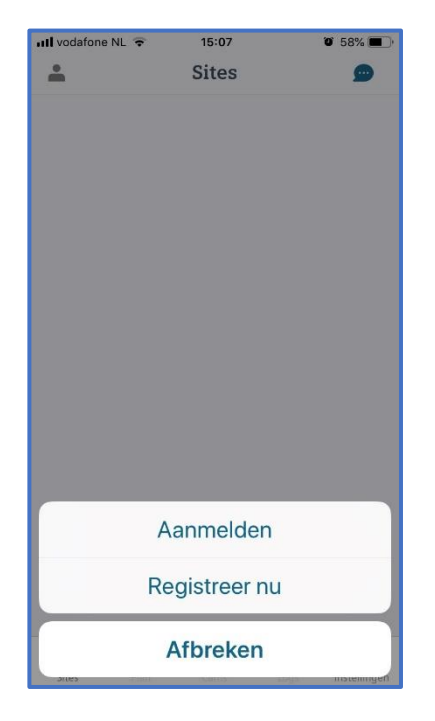

• Kies voor "Aanmelden"

#### **Stap 3: Instellen van de gegevens op uw telefoon**

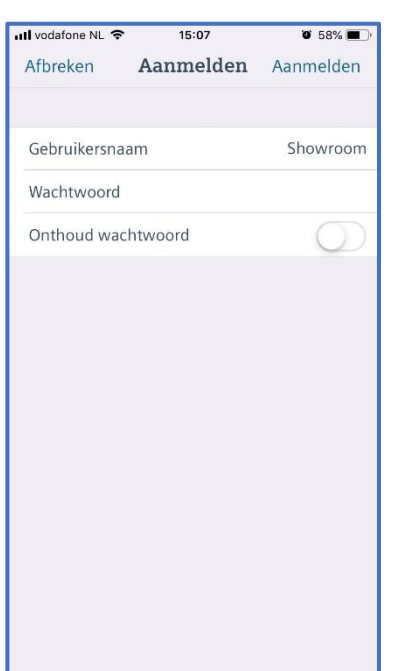

- Vul de gegevens (**gebruikersnaam(D)** en **wachtwoord(E)**) in welke u persoonlijk hebt aangemaakt middels de websit[e www.spcconnect.com](http://www.spcconnect.com/)
- Indien u het schuifje "Onthoud wachtwoord" aanzet behoeft u uw wachtwoord niet meer in te vullen bij een eventuele volgende inlog
- Druk vervolgens rechts boven op "aanmelden"

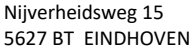

(t) **+3140 255 43 20** (w) [www.safetycom.nl](http://www.safetycom.nl/) (e) [info@safetycom.nl](mailto:info@safetycom.nl)

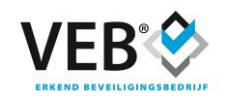

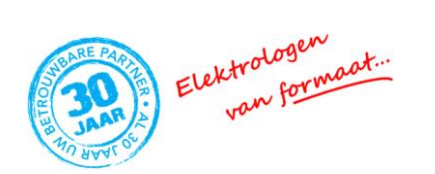

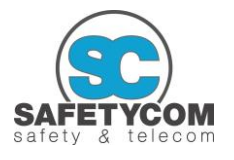

#### **U ontvangt via SafetyCom BV uw registratie ID en bijbehorende paneel gebruikersnaam** *(wij adviseren u onderstaande gegevens zorgvuldig in te vullen en deze gegevens te bewaren voor toekomstig gebruik):*

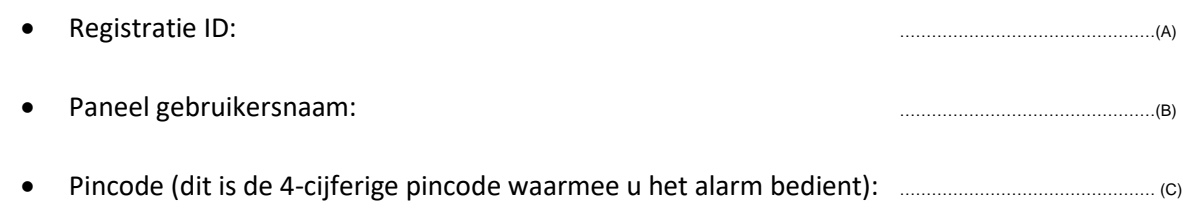

## **Stap 3: Instellen van de gegevens op uw telefoon**

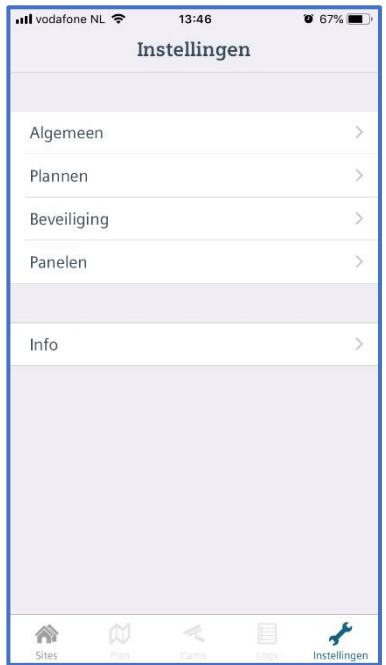

## • Druk rechtsonder op uw scherm op instellingen.

- Kies voor panelen
- Kies voor nieuw paneel

(t) **+3140 255 43 20** (w) [www.safetycom.nl](http://www.safetycom.nl/) (e) [info@safetycom.nl](mailto:info@safetycom.nl)

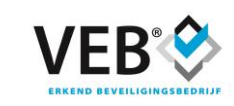

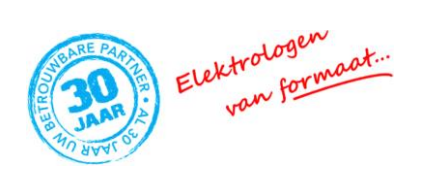

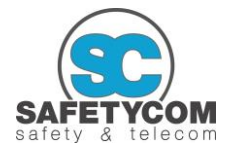

# **Stap 3: Instellen van de gegevens op uw telefoon**

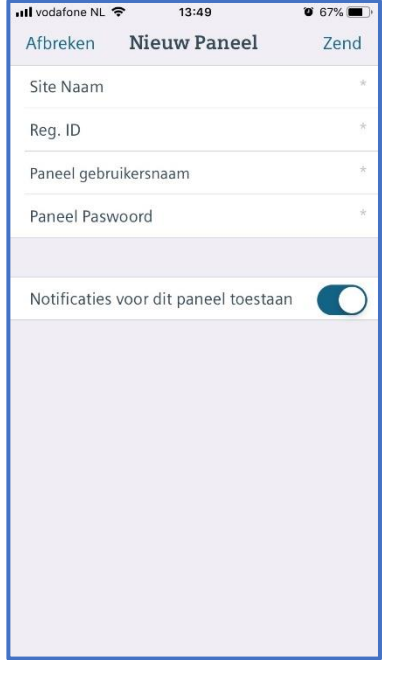

- Vul bij **Site Naam** een vrij te kiezen tekst in, bijvoorbeeld "Alarm thuis" of "Alarm kantoor"
- Vul bij **Reg. ID** uw registratie ID (A)\* in
- Vul bij **Paneel gebruikersnaam** uw gebruikersnaam (B)\* in
- Vul bij **Paneel paswoord**, uw 4-cijferige pincode (C) in die u gebruikt om het alarm te bedienen
- Indien u het vinkje "Notificaties" aanzet ontvangt u tevens push berichten op uw telefoon ingeval van bijvoorbeeld een inbraakmelding
- Druk daarna rechtsboven op "zend"

\* = deze gegevens heeft u ontvangen via SafetyCom BV

# **Stap 4: Bediening van uw alarm middels uw telefoon**

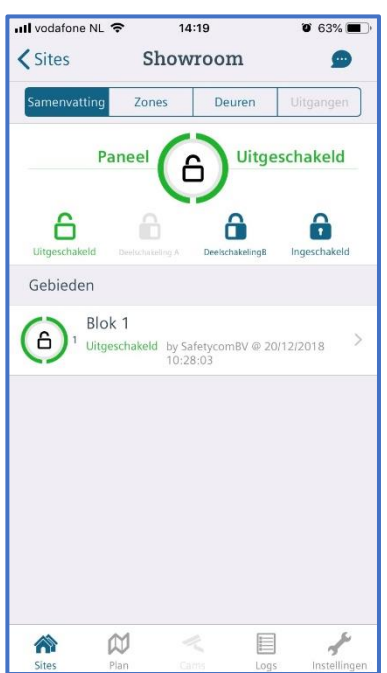

- Vanaf nu kunt u uw systeem middels uw smartphone bedienen
- **Samenvatting** geeft de status van het systeem (in- of uitgeschakeld) weer. Indien u gebruik maakt van partities (secties binnen uw beveiliging) kunt u hier de betreffende status per partitie aflezen (middels dit scherm kunt u tevens uw systeem (geheel of gedeeltelijk) op afstand in- of uitschakelen)
- **Zones** geeft een overzicht van de status van alle aangesloten detectoren (zones) (middels dit scherm kunt u ook bepaalde zones tijdelijk overbruggen)
- **Deuren** geeft (indien van toepassing) een overzicht van de deuren welke deel uitmaken van een eventueel geïntegreerd toegangscontrolesysteem (middels dit scherm kunt u de betreffende deuren ook openen)
- **Uitgangen** geeft (indien van toepassing) een overzicht van alle externe sturingen (middels dit scherm kunt u de externe sturingen activeren of deactiveren)

Nijverheidsweg 15 5627 BT EINDHOVEN

(t) **+3140 255 43 20** (w) [www.safetycom.nl](http://www.safetycom.nl/) (e) [info@safetycom.nl](mailto:info@safetycom.nl)

ABN-AMRO Mees Pierson IBAN NL80 ABNA 0522 8661 74 BTW nr. NL85.06.50.665.B01

K.v.K 52 89 05 70

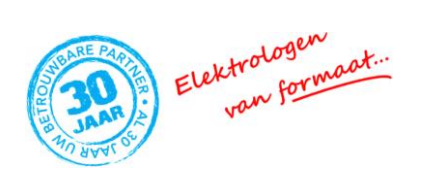

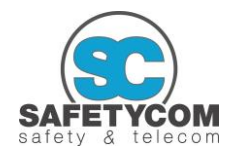

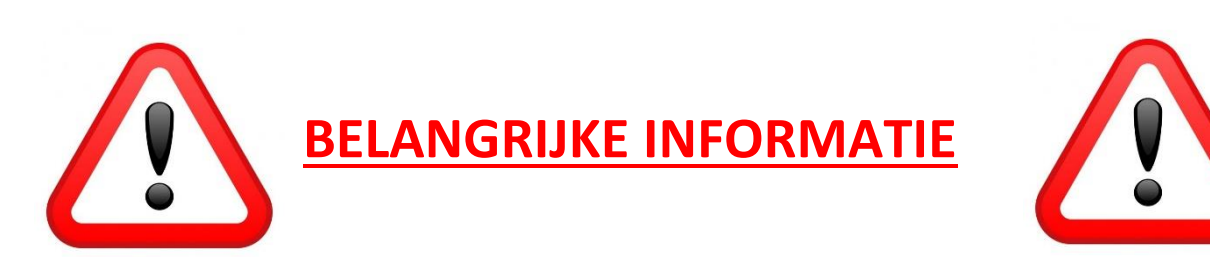

Ondanks het feit dat wij ons terdege realiseren welke gebruikersgemakken het op afstand bedienen van uw inbraakbeveiliging met zich meebrengt, willen wij u met klem op het navolgende wijzen:

Binnen de VRKI voorschriften zijn beperkingen opgelegd aan het bedienen van uw alarminstallatie middels een app via smartphone of tablet.

*In artikel 6.3.3. staat te lezen: In- en uitschakelen behoort te gebeuren middels het code bedienpaneel. Mocht het in- en uitschakelen van het inbraaksignaleringssysteem anders dan met het code bedienpaneel plaatsvinden, is dit alleen toegestaan binnen beveiligd gebied bij niveau EL1 en EL2. Indien vanaf niveau EL3 gebruik wordt gemaakt van een kaartlezer, is dit altijd in combinatie met een code. Bij niveau EL4 is maatwerk van toepassing.*

*Het in- en uitschakelen van inbraaksignaleringssystemen met gebruik van een afstandsbediening of app is alleen toegestaan bij niveau EL1. Vanaf niveau EL2 kan er buiten het beveiligde gebied geschakeld worden door middel van componenten die behoren bij het productcertificaat van het inbraaksignaleringssysteem volgens NEN-EN 50131-3. Indien er geschakeld wordt vanuit de alarmcentrale moet dit plaatsvinden via een beveiligde verbinding volgens NEN-EN 50136-1. De centralist van de alarmcentrale moet minimaal persoonsverificatie uitvoeren op basis van een persoonsnaam en een persoonlijke identificatiecode.*

Dit houdt dus in dat het bedienen van een inbraakbeveiliging middels een app uitsluitend is toegestaan bij beveiligingssystemen tot een niveau EL1. Het gebruik van de app geschiedt geheel voor eigen risico, en is in de meeste gevallen NIET TOEGESTAAN.

U dient uzelf terdege te realiseren dat uw toestel zich, na het installeren en activeren van de SPC connect app, als het ware gaat gedragen als een extra bedieningspaneel welke "draadloos" is gekoppeld aan uw inbraakbeveiliging. Mocht uw toestel in verkeerde handen vallen, dan kan op die wijze uw alarm op afstand bediend (lees: uitgeschakeld) worden.

SafetyCom BV adviseert u dan ook om alle voorzorgsmaatregelen te treffen opdat niet geautoriseerde personen geen gebruik kunnen maken van uw mobiele telefoon. Als eerste kunt u kiezen om een ontgrendelwachtwoord op uw toestel in te stellen.

Daarnaast bestaat de mogelijkheid om de toegang tot uw app te beveiligen middels een wachtwoord. Ga hiervoor binnen de app naar instellingen (steeksleuteltje rechtsonder), kies vervolgens voor "Beveiliging", plaats het schuifje "App beveiligen" naar rechts en maak een sterk wachtwoord aan. Telkenmale u vervolgens de app wilt openen vraagt SPC u om uw wachtwoord in te voeren.

Ondanks al de hierboven genoemde voorzorgsmaatregelen, raden wij als SafetyCom BV het gebruik van de app ten zeerste af, teneinde een zo hoog mogelijk beveiligingsniveau na te streven.

Ingeval u toch mocht besluiten gebruik te maken van de app, dan wensen wij u veel plezier bij het gebruik hiervan.

(t) **+3140 255 43 20** (w) [www.safetycom.nl](http://www.safetycom.nl/) (e) [info@safetycom.nl](mailto:info@safetycom.nl)

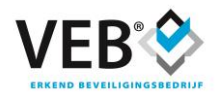